# **PENGELOLAAN JARINGAN DENGAN** *ROUTER MIKROTIK* **UNTUK MENINGKATKAN EFEKTIFITAS PENGGUNAAN** *BANDWITH* **INTERNET (STUDI KASUS SMK KI HAJAR DEWANTORO KOTA TANGERANG)**

Hendry Gunawan, Holder Simorangkir, Muftada Ghiffari Teknik Informatika, Fakultas Ilmu Komputer, Universitas Esa Unggul Jalan Arjuna Utara No.9 Kebon Jeruk Jakarta 11510 [hendry.gunawan@esaunggul.ac.id](mailto:hendry.gunawan@esaunggul.ac.id)

#### **Abstrak**

Pemanfaatan teknologi informasi dan komunikasi dalam dunia pendidikan sudah tidak dapat dihindari. Penggunaan jaringan untuk mengkakses komputer secara remote dan menghubungkannya dengan internet semakin dibutuhkan guru dan siswa untuk mendapatkan informasi pembelejaran. Sistem jaringan yang digunakan tersebut harus bisa dikelola dengan baik terutama dalam pengaturan bandwith internet agar koneksi bisa setiap komputer mempunyai akses ke internet secara merata. SMK Ki Hajar Dewantoro Kota Tangerang dalam kegiatan belajar mengajarnya sudah memanfaatkan teknologi informasi dan komunikasi, khususnya telah memanfaatkan jaringan komputer sebagai media komunikasi data dan informasi. Sistem jaringan komputer pada SMK Ki Hajar Dewantoro Kota Tangerang belum dikelola dengan baik sehingga dapat digunakan sebagai studi kasus penelitian saat ini. Solusi untuk meningkatkan efektifitas penggunaan dan pengelolaan bandwith internet di SMK Ki Hajar Dewantoro dengan cara melakukan perancangan dan implementasi manajemen jaringan dengan *Router Mikrotik* untuk mempermudah *administrator* dalam memanajemen jaringan. Penelitian ini menggunakan metode *Network Development Life Cycle* (NDLC) sebagai metode pengembangan manajemen jaringan komputer pada SMK Ki Hajar Dewantoro Kota Tangerang. Hasil yang ditunjukkan pada penelitian ini adalah pengelolaaan sistem jaringan menggunakan router mikrotik dalam pengelolaan bandwith internet secara efesien.

Kata Kunci: *Router Mikrotik, Pengelolaan Jaringan, Bandwith, Internet*

#### *Abstract*

Utilization of information and communication technology in the education organization can not be avoided. The usage of computer networks to share computers access and connect to the Internet is a must. Teacher and students need to obtain information in their learning process. Computer network system should be managed properly, especially in the internet bandwidth management. SMK Ki Hajar Dewantoro Tangerang City in teaching and learning activities have been utilizing information and communication technology. Computer network system at SMK Ki Hajar Dewantoro Tangerang City has not been managed properly so it can be used as a case study of current research. The solutions in this research is to improve the effectiveness of the computer networke usage and Internet bandwidth management by doing the design and implementation of network management with Mikrotik Router to facilitate the administrator in network management. This research uses Network Development Life Cycle (NDLC) method as the development method of computer network management at SMK Ki Hajar Dewantoro Tangerang City. The results shown in this study is the management of network systems using mikrotik routers in efficient internet bandwidth management..

*Keywords:Mikrotik Router, NDLC Method, Network Management*

#### **Pendahuluan**

Manajemen jaringan adalah proses *monitoring* atau memantau jaringan yang berjalan dengan baik. Di zaman sekarang banyak perusahaan yang bergantung pada komputasi jaringan, sehingga pentingnya manajemen jaringan yang efektif telah menjadi elemen penting dalam keberhasilan jaringan tersebut. Jaringan komputer harus mengidentifikasi segala masalah yang terjadi dan memberikan layanan yang memuaskan kepada seluruh pengguna jaringan komputer (Kamath, R.S., 2015).

Pemanfaatan teknologi informasi dan komunikasi khususnya penggunaan jaringan komputer sebagai media komunikasi data dan informasi hingga saat ini terus meningkat. Teknologi dan sistem jaringan komputer sangat di perlukan untuk membagi informasi yang berguna meningkatkan pembelajaran bagi setiap siswa dan juga guru. Internet khususnya digunakan dalam mengakses

informasi tentang pelajaran yang telah dipelajari, dan juga *staff* sekolah yang berfungsi untuk keperluan administrasi, untuk mempermudah proses komunikasi dan pertukaran data maka setiap komputer harus terhubung ke jaringan komputer. Jaringan komputer merupakan sebuah sistem yang terdiri atas komputer dan perangkat jaringan lainnya yang bekerja sama untuk mencapai suatu tujuan yang sama (Madcoms, 2016).

SMK Ki Hajar Dewantoro merupakan salah satu sekolah di Kota Tangerang berbasis teknologi informasi dan bisnis manajemen yang mendidik siswa menjadi unggul dalam prestasi berdasarkan iman dan taqwa (imtaq), serta menyiapkan tenaga terampil yang sesuai dengan tuntutan ilmu pengetahuan dan teknologi melalui pilihan jurusan yang ada di SMK Ki Hajar Dewantoro Kota Tangerang yaitu, Teknik Komputer & Jaringan, Multimedia, Pemasaran, Administrasi Perkantoran dan Akuntansi. Sekolah yang beralamat di Jl. KH. Hasyim Ashari, Pinang, Kota Tangerang saat ini sedang terus berkembang dengan pembangunan gedung-gedung baru serta membuka jurusan di bidang Farmasi dan Perbankan.

Saat ini proses kegiatan belajar dan mengajar di SMK Ki Hajar Dewantoro Kota Tangerang sangat perlu didukung dengan performa teknologi jaringan dan akses internet yang baik. Komputer *laboratorium* yang dimiliki saat ini sudah terkoneksi dalam sebuah jaringan. Komputer karyawan serta siswa dan peralatan IT lainnya pun sudah terhubung oleh *wifi*. Tetapi sistem jaringan jaringan pada SMK Ki Hajar Dewantoro Kota Tangerang belum dikelola dengan baik sehingga akses yang dimiliki oleh setiap komputer yang terhubung mempunyai kemampuan dan kapasistas yang berbeda-beda dan tidak terkontrol. Hal inilah yang menyebabkan beberapa masalah dalam pengoperasiannya setiap hari. Beberapa masalahnya seperti, mengatur penggunaan *bandwidth*, pemblokiran situs-situs pornografi atau sosial media, keamanan jaringan komputer, *monitoring traffic internet* untuk kebutuhan *internet* yang lebih stabil dan bagaimana menyediakan pengaturan akses *wifi* terhadap tamu sekolah dan siswa dengan pembatasan waktu.

Berdasarkan permasalahan yang dihadapi, kebutuhan akan tata kelola sistem jaringan yang baik sangat dibutuhkan. Pada penelitian ini akan dilaksanakan pengelolaan jaringan komputer dengan Router Mikrotik untuk meningkatkan efektifitas penggunaan Bandwith Internet, dengan studi kasus di SMK Ki Hajar Dewantoro Kota Tangerang. Hasil yang diharapkan dari penelitian ini adalah sistem jaringan komputer yang baru ini dapat bekerja secara efesien dan dapat mengatasi masalah-masalah yang terdapat pada sistem jaringan komputer yang ada.

# **Jaringan Komputer**

Model komputer tunggal yang melayani seluruh tugas-tugas komputasi telah diganti dengan sekumpulan komputer berjumlah banyak yang terpisah-pisah tetapi saling berhubungan dalam melaksanakan tugasnya, sistem tersebut yang disebut dengan jaringan komputer (*computer network*) (Sugeng Winarno, 2010). Tujuan dibangunnya jaringan komputer adalah agar informasi atau data yang dibawa pengirim (*transmitte*) dapat sampai kepada penerima (*receiver*) dengan tepat dan akurat.

# **Jenis jaringan komputer**

Ada 4 jenis jaringan komputer, yaitu:

1. *Local Area Network* (LAN)

LAN adalah jaringan yang dibatasi oleh area yang relatif kecil, umumnya dibatasi oleh area lingkungan seperti sebuah perkantoran di sebuah gedung atau sebuah sekolah dan tidak jauh dari sekitar 1 km persegi (Madcoms, 2016).

2. *Metropolitan Area Network* (MAN)

MAN meliputi area yang lebih besar dari LAN, misalnya antar wilayah dalam satu provinsi. Dalam hal ini jaringan menghubungkan beberapa buah jaringan-jaringan kecil ke dalam lingkungan area yang lebih besar, sebagai contoh yaitu jaringan bank dimana beberapa kantor

cabang sebuah bank di dalam sebuah kota besar dihubungkan antara satu dengan lainnya (Madcoms, 2016).

- 3. *Wide Area Network* (WAN) WAN adalah jaringan yang lingkupnya sudah menggunakan media satelit atau kabel bawah laut, sebagai contoh keseluruhan jaringan bank yang ada di Indonesia atau yang ada di negaranegara lain (Madcoms, 2016).
- 4. *Wireless Local Area Network* (WLAN) WLAN adalah jaringan komputer yang menggunakan gelombang sinyal radio sebagai transmisi data. Data ditransfer dari satu perangkat ke perangkat yang lain tanpa menggunakan kabel sebagai perantara (Madcoms, 2016).

# **Pengertian Manajemen Jaringan**

Manajemen jaringan merupakan kemampuan mengontrol dan memonitor sebuah jaringan komputer dari sebuah lokasi. *The International Organization for Standaritation* (ISO) mendefinisikan sebuah model konseptual untuk menjelaskan fungsi manajemen jaringan (EQA, 2008).

# **Fungsi Manajemen Jaringan**

1. *Fault Management*

Menyediakan fasilitas yang memungkinkan *administrator* jaringan untuk mengetahui kesalahan (*fault*) pada perangkat yang dikelola, jaringan, dan operasi jaringan, agar dapat segera menentukan apa penyebabnya dan dapat segera mengambil tindakan (perbaikan) (EQA, 2008). Manajemen kesalahan memiliki mekanisme untuk:

- a. Melaporkan terjadinya kesalahan.
- b. Mencatat laporan kesalahan (*logging*).
- c. Melakukan diagnosis.
- d. Mengoreksi kesalahan.
- 2. *Configuration Management*

Memonitor informasi konfigurasi jaringan sehingga dampak dari perangkat keras ataupun lunak tertentu dapat dikelola dengan baik. Hal tersebut dapat dilakukan dengan kemampuan untuk inisialisasi, konfigurasi ulang, pengoprasian, dan mematikan perangkat yang dikelola.

# 3. *Accounting Management*

- Mengukur utilisasi jaringan dari pengguna atau grup tertentu untuk:
- a. Menghasilkan informasi tagihan (*Billing).*
- b. Mengatur pengguna atau grup.
- c. Membantu dalam menjaga performa jaringan pada *level* tertentu yang dapat diterima.

# 4. *Performance Management*

Mengukur berbagai aspek dari performa jaringan termasuk pengumpulan dan analisis dari data statistic sistem sehingga dapat dikelola dan dipertahankan pada *level* tertentu yang dapat diterima. Untuk itu, manajemen performa memiliki kemampuan untuk:

- a. Memperoleh utilisasi dan tingkat kesalahan dari perangkat jaringan.
- b. Mempertahankan performa pada *level* tertentu dengan memastikan perangkat memiliki kapasitas yang mencangkupi.
- 5. *Security Management*

Mengatur akses ke sumber daya jaringan sehingga informasi tidak dapat diperoleh tanpa izin. Hal tersebut dilakukan dengan cara:

- a. Membatasi akses ke sumber daya jaringan.
- b. Memberi pemberitahuan akan adanya usaha pelanggaran keamanan.

# **Manajemen** *Bandwidth*

Manajemen *Bandwidth* adalah proses mengukur dan mengontrol komunikasi (lalu lintas paket) pada *link* jaringan, untuk menghindari mengisi *link* untuk kapasitas atau *overfilling link*, maksud dari manajemen *bandwidth* ini adalah bagaimana kita menerapkan pengalokasian atau pengaturan *bandwidth* dengan menggunakan sebuah *Router Mikrotik*. Manajemen *bandwidth* memberikan kemampuan untuk mengatur *bandwidth* jaringan dan memberikan *level* layanan sesuai dengan kebutuhan dan prioritas sesuai dengan permintaan pelanggan (Saut Nababan, 2013).

# **Pengenalan** *Mikrotik*

*Mikrotik* adalah sistem operasi dan perangkat lunak yang digunakan untuk memfungsikan komputer sebagai *router*. PC *router* tersebut dilengkapi dengan berbagai fasilitas dan alat, baik untuk jaringan kabel maupun *nirkabel*. *Mikrotik* sekarang ini banyak digunakan oleh ISP, penyedia *hotspot*. Pada standar perangkat keras berbasiskan *Personal Computer* (PC) *Mikrotik* dikenal dengan kestabilan, kualitas kontrol dan fleksibilitas untuk berbagai jenis paket data dan penanganan proses *rute* atau lebih dikenal dengan istilah *routing*. Sedangkan aplikasi yang dapat diterapkan dengan *Mikrotik* selain *routing* adalah aplikasi kapasitas akses (*bandwidth*), manajemen, *firewall*, *wireless access point* (*WiFi*), *backhaul link*, *sistem hotspot*, *Virtual Private Network* (VPN) *server* dan masih banyak lainnya (http://www.mikrotik.co.id).

# **Metode Penelitian**

Metode yang digunakan dalam penelitian ini adalah NDLC yang memiliki enam tahapan yaitu:

1. *Analysis*

Tahap awal ini dilakukan analisis kebutuhan, analisis permasalahan yang muncul, analisis keingan user dan analisis topologi jaringan yang sudah ada.

2. *Design*

Data yang didapatkan sebelumnya, tahap design ini akan membuat design topologi jaringan yang akan dibangun dan design sistem keamanan yang akan diterapkan.

3. *Simulation Prototype*

Dalam tahap simulasi *prototype* ini bertujuan untuk melihat kinerja awal dari jaringan yang akan dibangun dan sebagai bahan pertimbangan sebelum jaringan benar-benar akan diterapkan.

4. *Implementation*

Tahap ini akan diterapkan semua yang telah direncanakan dan dirancang sebelumnya. Tahap ini merupakan tahap yang sangat menentukan dari berhasil atau tidaknya *project* yang akan dibangun.

5. *Monitoring*

Pada tahap inilah tahap yang penting, agar jaringan komputer dan komunikasi data dapat berjalan sesuai dengan keinginan dan tujuan awal pada tahap analisis.

6. *Management*

Manajemen menjadi perhatian serius, kebijakan perlu dibuat untuk mengatur agar sistem yang telah dibanguun berjalan dengan baik, dapat berlangsung lama dan user *reliability* terjaga.

# **Kondisi Awal Sistem Jaringan SMK Ki Hajar Dewantoro**

SMK Ki Hajar Dewantoro Kota Tangerang memiliki 155 komputer yang terdiri dari 140 komputer laboratorium, 14 komputer staff dan 1 komputer server. Koneksi internet yang digunakan pada SMK Ki Hajar Dewantoro Kota Tangerang mempunyai kecepatan 30 Mbps untuk download dan 15 Mbps untuk upload dari penyedia jasa internet.

Topologi jaringan SMK Ki Hajar Dewantoro Kota Tangerang yang digunakan pada saat ini adalah topologi Star. Pada jaringan ini, PC user dijadikan satu jaringan dengan user lainnya. SMK Ki Hajar Dewantoro Kota Tangerang menggunakan switch D-LINK DGS-1024C dan menggunakan konektor RJ-45 sebagai penghubung komputer ke jaringan. Terdapat 155 user yang dijadikan satu

jaringan, dengan penerapan topologi seperti ini, apabila terjadi gangguan pada switch terpusat, maka semua jaringan akan mengalami gangguan.

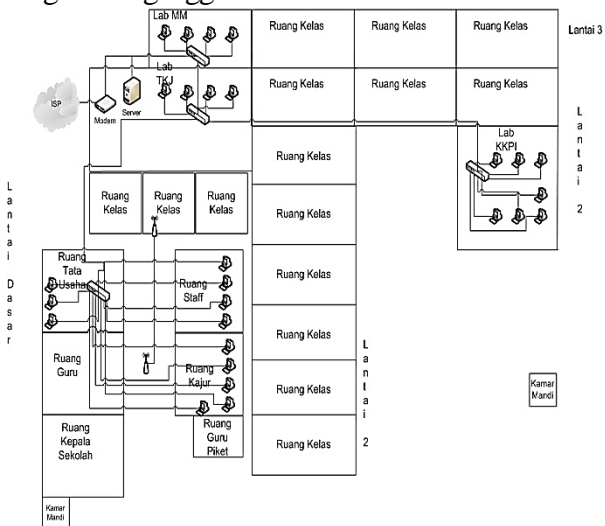

Gambar 1 Topologi *physical* yang sedang terpasang

# **Tahapan Pengelolaan Jaringan Dengan Router Mikrotik Perancangan (***Design***)**

Pada topologi jaringan sebelumnya, SMK Ki Hajar Dewantoro Kota Tangerang tidak menggunakan *router* untuk berhubungan dengan *internet* dan tidak dapat memanajemen *bandwidth,*  tetapi pada topologi jaringan yang baru ini telah dirancang sistem baru yang akan menggunakan *Routerboard Mikrotik* dan penambahan perangkat komputer dan perangkat jaringan yang lain pada beberapa ruangan, seperti penambahan 10 komputer pada setiap *Laboratorium* komputer.

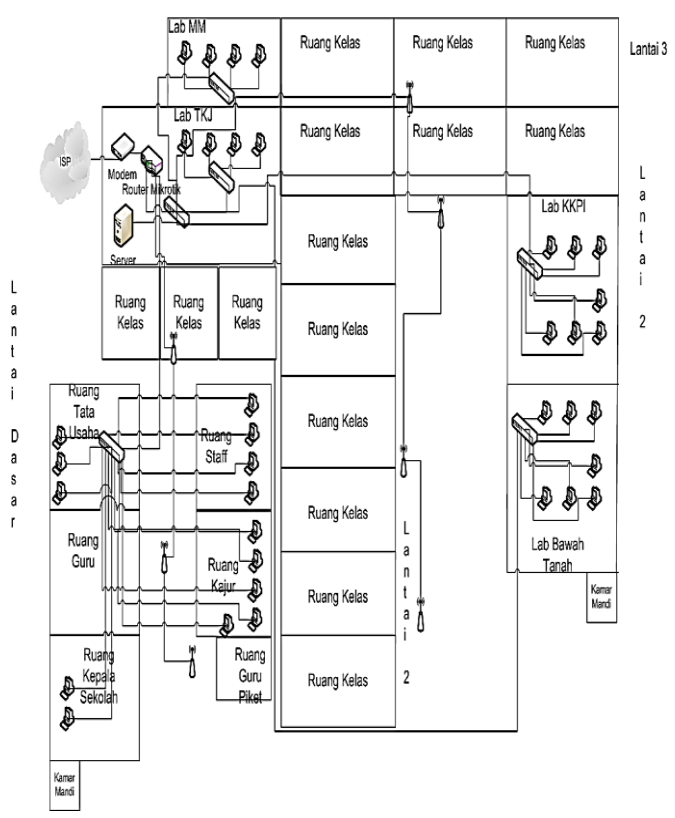

Gambar 2 Rancangan topologi *physical* setelah terpasang Router Mikrotik

Jadi, setiap *Laboratorium* mempunyai 40 komputer dan pergantian 1 *switch 48 Port* pada setiap *Laboratorium,* untuk menghubungkan 40 komputer agar saling terhubung ke jaringan *internet.* Dengan topologi baru ini di harapkan dapat meningkatkan kinerja jaringan komputer SMK Ki Hajar Dewantoro Kota Tangerang. Pada tahap perancangan ini yang dilakukan yaitu merancang topologi fisik jaringan yang akan dibangun dan juga merancang topologi logis jaringan yang akan dibangun di SMK Ki Hajar Dewantoro Kota Tangerang.

# *Simulation Prototype*

Pada tahap *simulation prototyping* ini sebagai tempat simulasinya adalah ruang *laboratorium* komputer sekolah dan mengguanakan *cisco packet tracer*, untuk melihat kinerja awal dari manajemen jaringan yang akan dibangun dan sebagai bahan pertimbangan sebelum jaringan benar-benar akan diterapkan di sekolah dengan skala yang lebih besar.

# *Implementation*

Dalam implementasi ini menerapkan semua perancangan yang telah direncanakan dan didesain sebelumnya guna mengetahui keberhasilan aktivitas pada tahap perancangan apakah telah bekerja secara maksimal dan efisien untuk mengatasi permasalahan yang sering terjadi pada SMK Ki Hajar Dewantoro Kota Tangerang.

# **Konfigurasi** *Interface*

1. Konfigurasi *Interface Internet*

Ketikkan perintah pada terminal, lalu tekan *Enter.*

[admin@Mikrotik]>interface set 0 name=eth1\_internet

2. Konfigurasi *Interface* Ruang *Laboratorium*

Ketikan perintah **"***interface set 1 name=eth2\_Lab***"** pada terminal, lalu tekan *Enter.*

[admin@Mikrotik]>interface set 1 name=eth2\_Lab

Setelah konfigurasi *interfaces* selesai, untuk melihat daftar *interface* yang telah dirubah ketik **"***interface print***"**, lalu *Enter.*

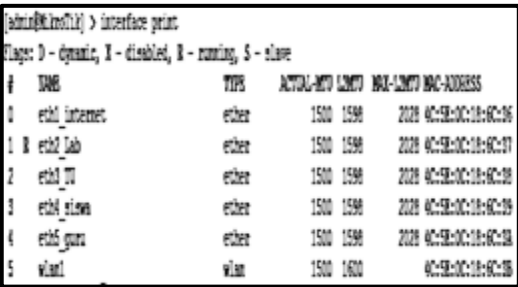

# **Konfigurasi** *IP Address*

Setelah konfigurasi *interface*, selanjutnya adalah konfigurasi *IP Address*:

1. Konfigurasi *IP Address* koneksi *Internet* Perintah yang dimasukan adalah **"***ip address add address=192.168.43.3/24 interface=eth1\_internet***"** pada terminal.

[admin@Mikrotik]>ip address add address=192.168.43.3/24 interface=eth1\_internet

Setelah konfigurasi *IP Address*, ketik **"***ip address print***"** untuk melihat daftar *IP Address* yang sudah dikonfigurasi pada *port mikrotik*.

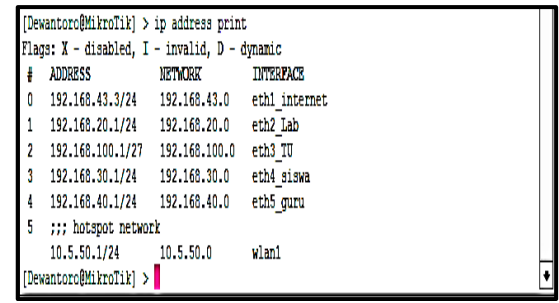

Pembagian *IP Address* setiap ruangan adalah sebagai berikut:

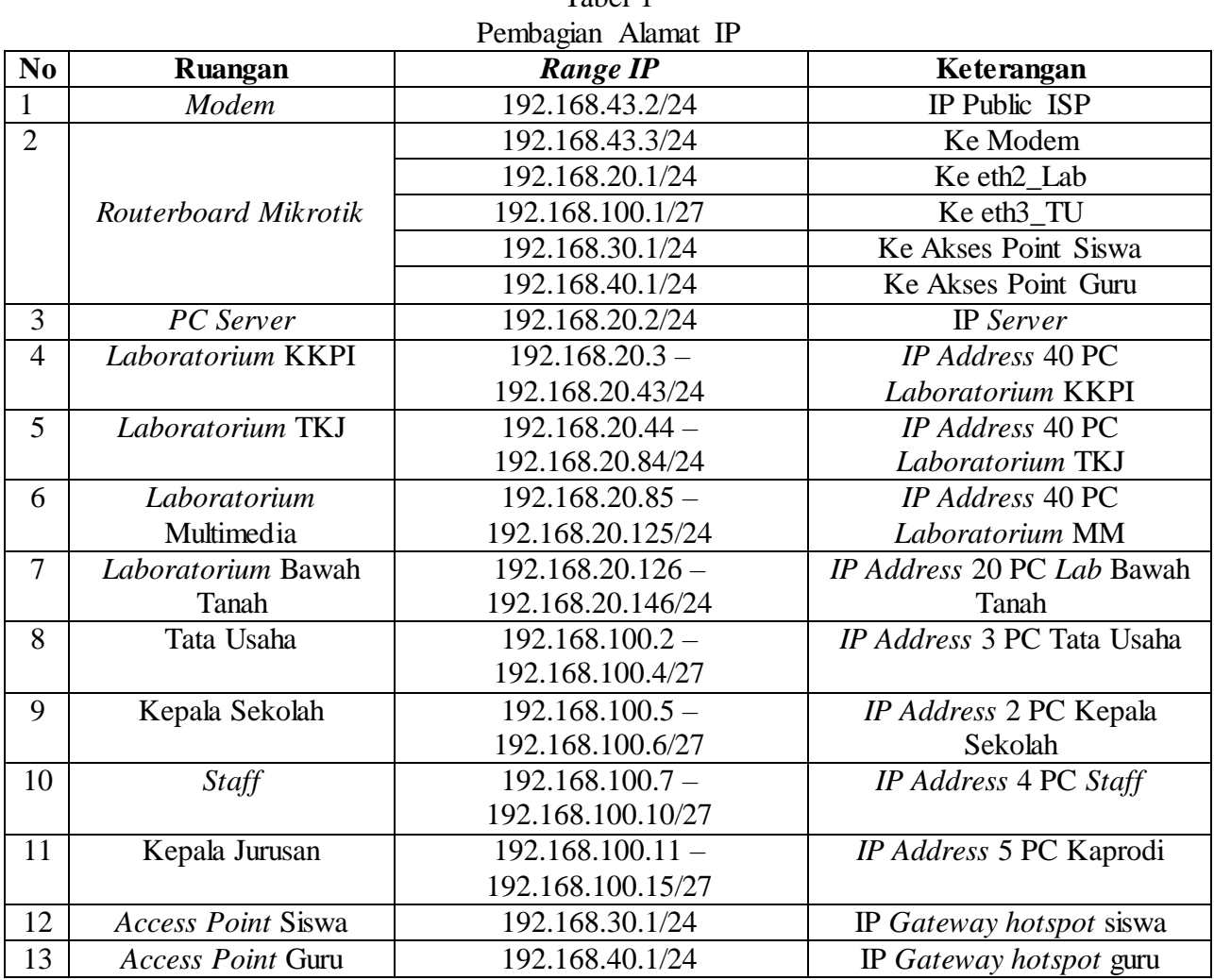

# Tabel 1

# **Koneksi** *Mikrotik ke Internet* **Pengaturan** *gateway mikrotik*

Setelah pemasangan alamat IP pada *interface router* berhasil, selanjutnya adalah menghubungkan *Mikrotik* ke *modem* yang berfungsi sebagai *gateway* ke *internet*. Alamat IP *modem*  menggunakan 192.168.43.2/24 dan *interface eth1\_internet* yang terhubung ke *modem* menggunakan IP 192.168.43.3/24.

Untuk menambah *gateway* agar menjadi *route Mikrotik.*

1.ketik **"***ip route add dst-address=0.0.0.0/0 gateway=192.168.43.2***"** lalu tekan *Enter.*

> [admin@Mikrotik]>ip route add dst-address=0.0.0.0/0 gateway=192.168.43.2

## **Pengaturan DNS (***domain name system***)**

*Domain Name System* digunakan untuk menerjemahkan alamat IP ke *domain address*  Berikut langkah-langkah konfigurasi DNS:

1. Ketikan perintah pada terminal **"***ip dns set servers=208.67.220.220,208.67.222.222 allowremote-request=yes***"** lalu tekan *Enter.*

 $2<sub>1</sub>$ 

[admin@Mikrotik]>ip dns set servers=208.67.220.220,208.67. 222.222 allow-remoterequest=yes

## **Pengaturan** *Network Address Translation* **(NAT)**

Karena IP lokal tidak dapat digunakan untuk mengakses *internet*, IP lokal hanya dapat digunkaan pada jaringan LAN. Oleh karena itu fitur NAT pada *Mikrotik* berfungsi untuk menutupi alamat IP lokal dengan alamat IP public, denga begitu IP lokal dapat mengakses *internet*. Tanpa NAT komputer *client* tidak dapat mengakses *gateway internet* atau DNS *server.*

Berikut langkah-langkah konfigurasi NAT:

- 1. Ketikan perintah **"***ip firewall nat add action=masquerade chain=srcnat outinterface=eth1\_internet***"** lalu *Enter.*
- 2.

[admin@Mikrotik]> ip firewall nat add action=masquerade chain=srcnat out-interface=eth1\_internet

3. Setelah itu, ketik **"***ip firewall nat print***"** untuk mengecek apakah NAT berhasil ditambah.

[Dewantoro@MikroTik] > ip firewall nat print Flags: X - disabled, I - invalid, D - dynamic 0 chain=arcnat action=masquerade out-interface=eth1\_internet log=no log-prefix=""

#### **Pengaturan** *Client*

Pengaturan pada sisi *client* hanyalah memberikan alamat IP, alamat *gateway* serta alamat DNS (*Domain Name System*). Alamat *gateway* yang diberikan adalah alamat IP *eth2\_Lab* dari *mikrotik* yaitu 192.168.20.1/24.

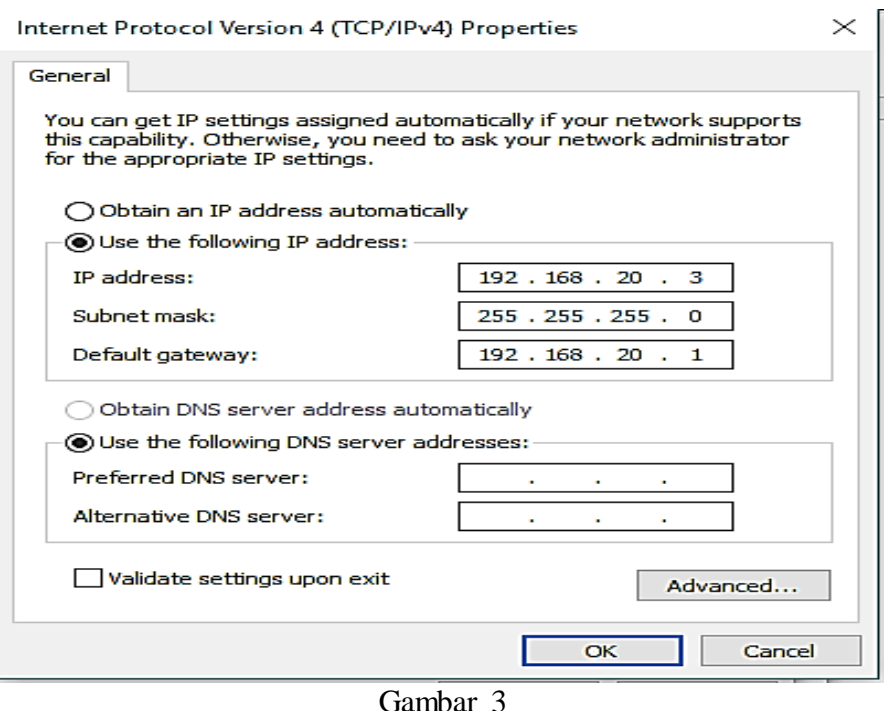

Setting IP Client

Untuk mengecek koneksi *client* ke *mikrotik*, gunakan fasilitas *ping* pada *Command Prompt.* Formatnya adalah **"***ping [alamat ip mikrotik]***"**, jika terdapat keterangan "*reply*" maka koneksi client ke *mikrotik* berhasil.

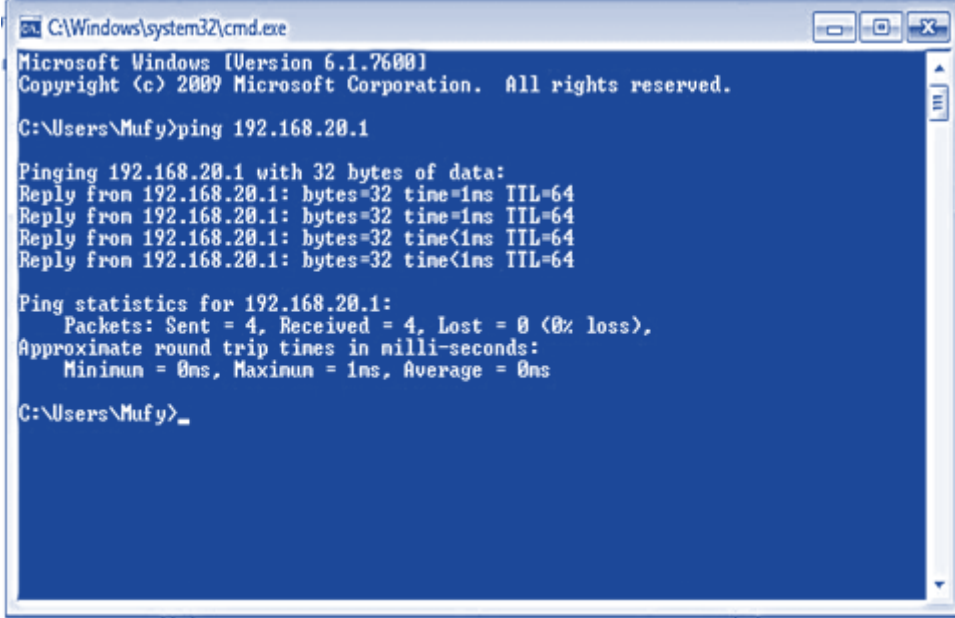

Gambar 4 Tes koneksi Client ke Mikrotik

# **Memblokir situs berbahaya dengan DNS (***Domain Name Server)* **di** *Mikrotik*

Dalam hal ini dapat menggunakan OpenDNS yang sudah mem-*filter* konten berbahaya secara otomatis.

1. Masuk menu *IP > DNS* **>** Masukan DNS *Server* nya kedalam kolom *Servers* **>** centang *Allow Remote Request*, kemudian klik *OK.*

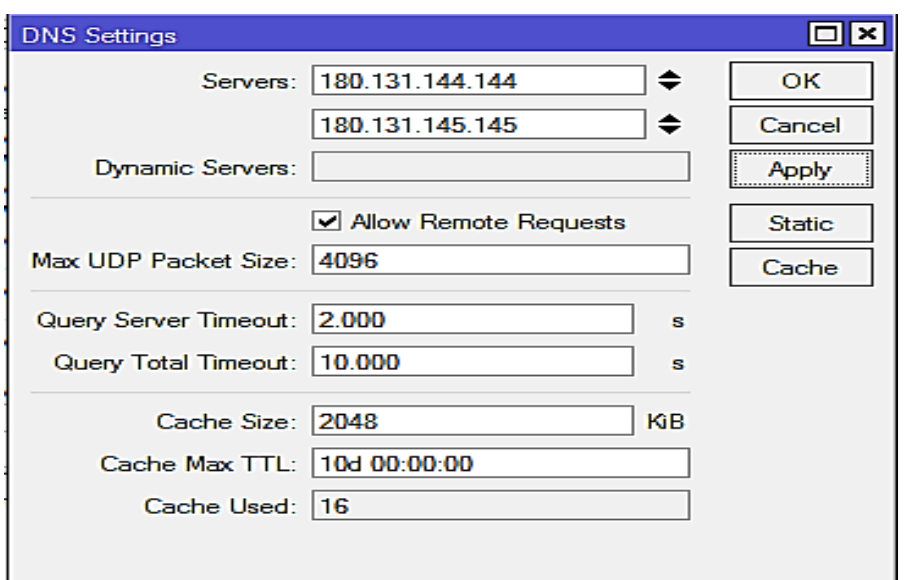

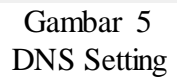

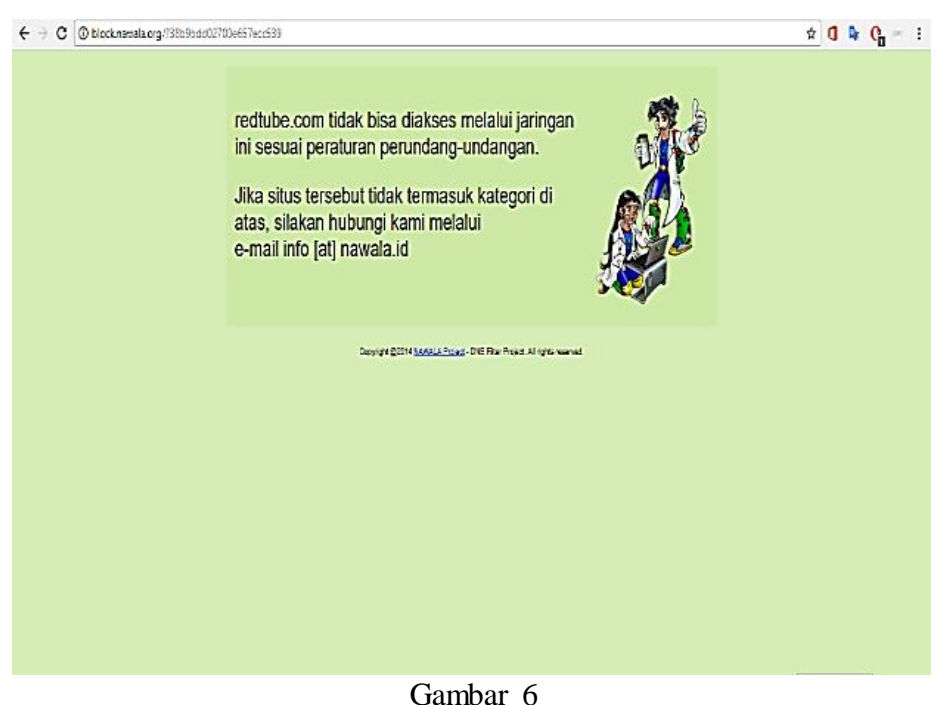

Hasil blokir situs

# **Manajemen** *Bandwidth*

Sebelum melakukan manajemen *bandwidth,* perlu ditentukan besaran *bandwidth* utnuk masing-masing *client* yang ada di SMK Ki Hajar Dewantoro Kota Tangerang. Solusi dari masalah belum adanya pembagian *bandwidth* pada jaringan komputer SMK Ki Hajar Dewantoro Kota Tangerang adalah dengan manajamen *bandwidth,* manajamen *bandwidth* yang digunakan adalah *Simple Queue*.

# **Manajemen** *Bandwidth Laboratorium*

1. Isikan bagian-bagian pada jendela konfigurasi yang muncul, *Name***= [nama konfigurasi]**  *Target***=[***interface eth2\_Lab***]** karena semua *client* dari *interface eth2\_Lab* akan mendapat limit *bandwidth* yang sama. *Target Upload=* **[4M]** *Target Download=* **[6M]***,* lalu klik **OK***.*

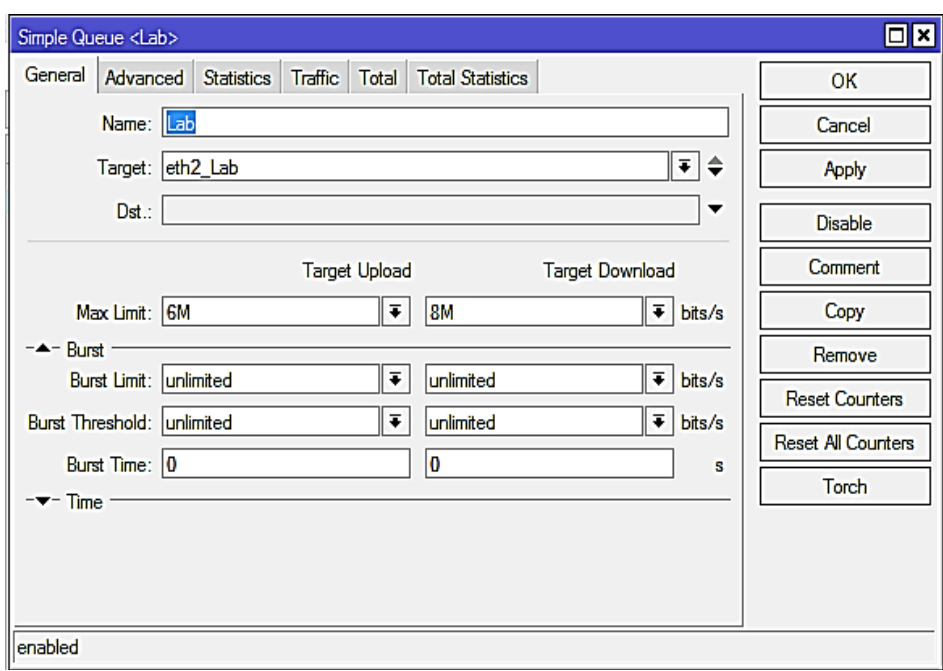

Gambar 7 Konfiigurasi simple queue lab

## **Manajemen** *Bandwidth* **Tata usaha**

1. Isikan bagian-bagian pada jendela konfigurasi yang muncul, *Name***= [Tata-Usaha]**  *Target***=[alamat IP yang dituju]** *client* akan mendapat limit *bandwidth* yang sama. *Target Upload=* **[2M]** *Target Download=* **[4M]***,* lalu klik **OK.**

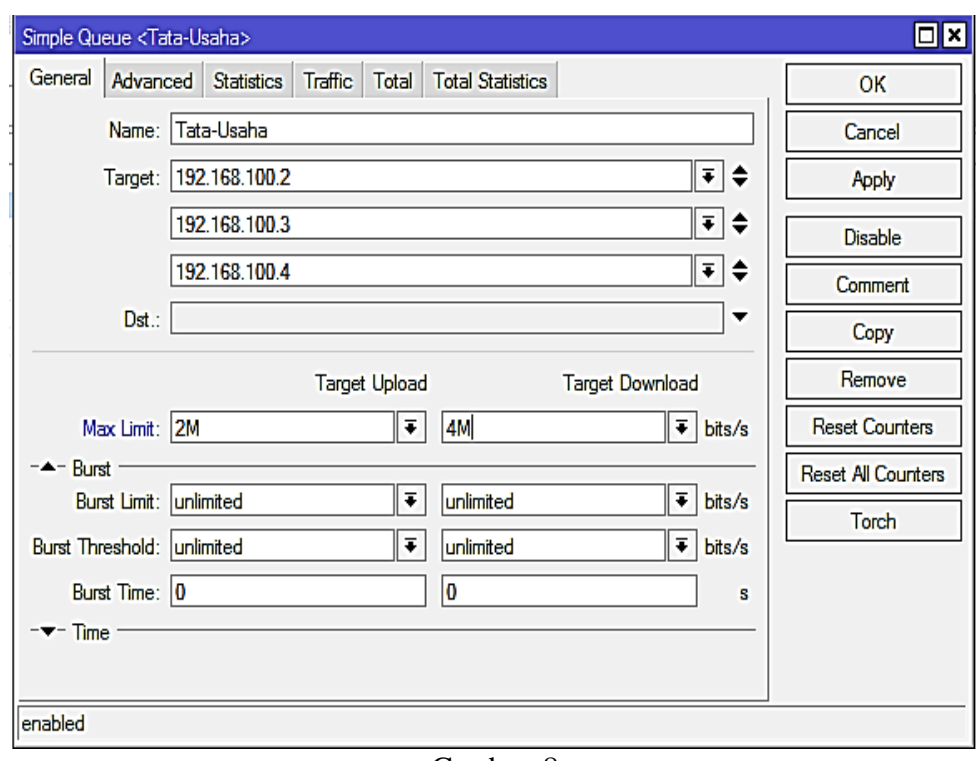

Gambar 8 Konfigurasi ruang TU

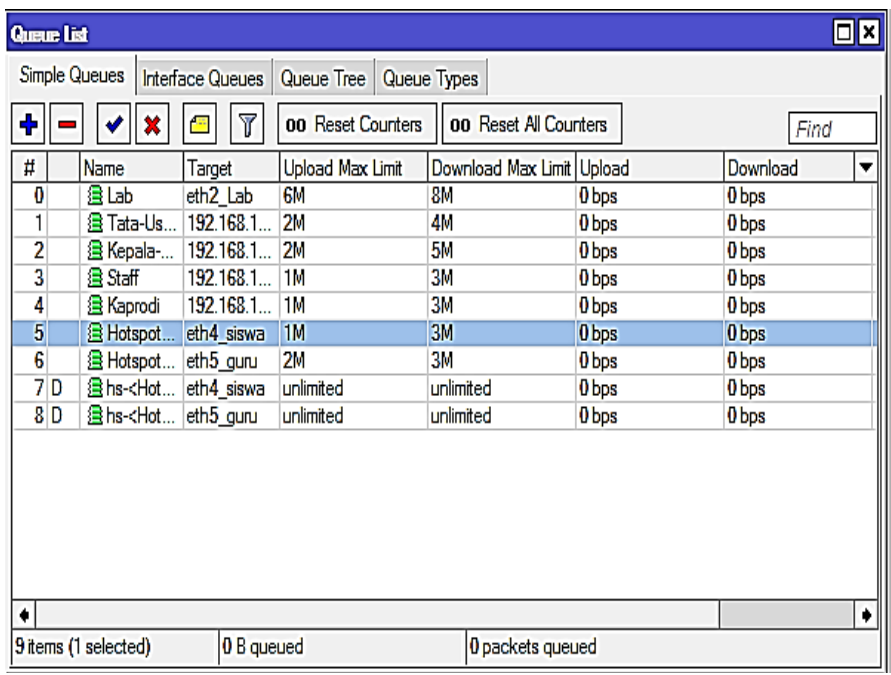

Gambar 9

Queue list manajemen bandwidth

## *Monitoring*

## *Monitoring* **dengan** *Tools Graph*

*Tools Graph* dapat melakukan *monitoring* terhadap beberapa parameter pada *router*  dan menampilkannya dalam bentuk grafik.<br>  $\left\{\leftarrow\right\} \subset \left[\begin{array}{ccc} \bigcirc & \text{neg.168.100.1/graphs/in.} \mathbb{R} \end{array} \right]$ 

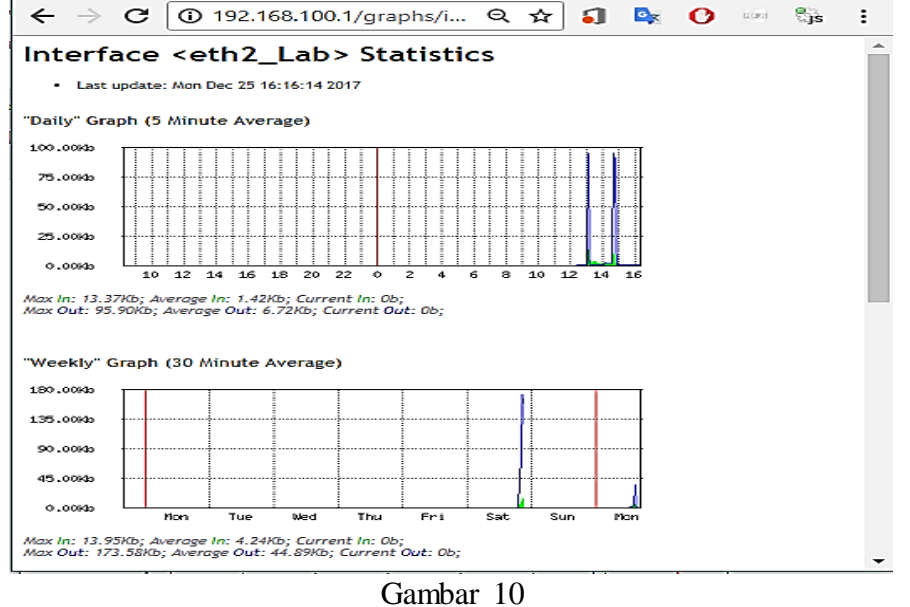

Grafik tools monitoring

# *Monitoring Traffic Interface*

Pada *monitoring interface* ini, keseluruhan *traffic* pada jaringan per interface dapat langsung bisa terlihat kecepatan dan penggunaan *bandwidth* pada suatu *interface.*

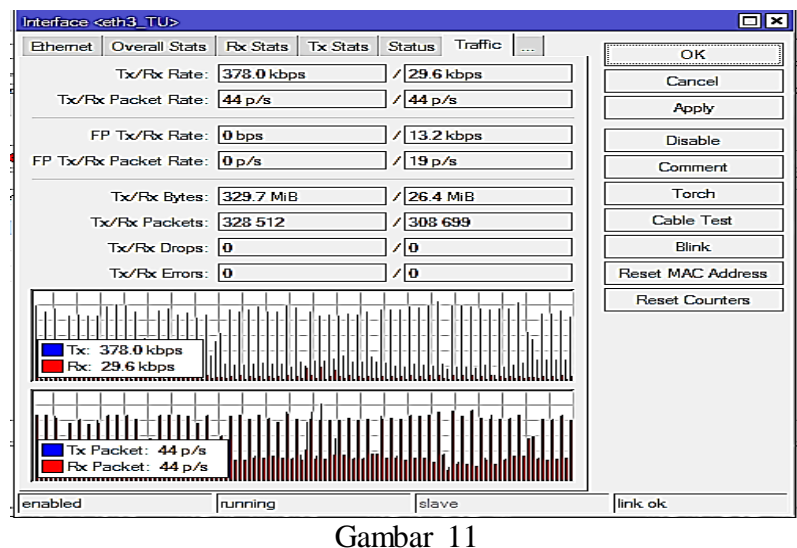

Traffic interface

Untuk melihat *traffic* pada setiap *user* yang aktif, masuk ke menu *Tourch.*

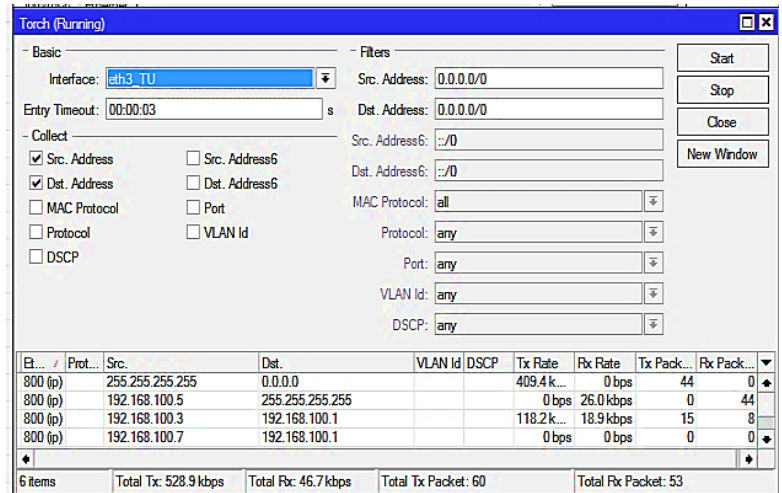

Gambar 12

#### Tourch Mikrotik

Apabila terlihat ada *user* yang menggunakan *bandwidth* terlalu besar yang bisa mengganggu jaringan, *admin* bisa mengingatkan ataupun memutus koneksi pada IP *user* tersebut.

#### **Evaluasi Penggunaan** *Bandwidth*

Evaluasi pengujian penggunaan *bandwidth* dilakukan dengan mengunjungi situs *web http://www.beta.speedtest.net/* yang dilakukan setiap *client*.

a. *Client Laboratorium*

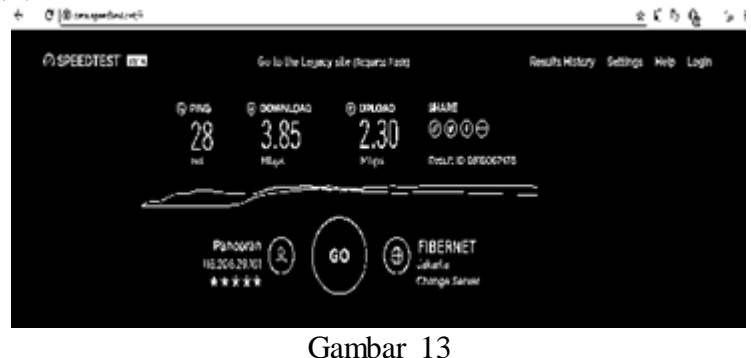

Tes bandwidth Client Laboratorium

*Jurnal Ilmu Komputer, Volume 3 Nomor 1, Juni 2018 66*

Pada pegecekan besar *bandwidth* menunjukan hasil yang dimiliki *client Laboratorium* dengan IP 192.168.20.3 adalah 3.85 Mbps untuk *download* dan 2.30 Mbps untuk *upload*, sesuai dengan manajamen *bandwidth* yang diterapkan pada *Laboratorium* yaitu maksimal *download* 6 Mbps dan *upload* 4 Mbps. Hasil dari evaluasi penggunaan besar *bandwidth* di masing-masing ruangan pada SMK Ki Hajar Dewantoro Kota Tangerang berbeda-beda, hal itu disebabkan oleh adanya pembatasan maksimal penggunaan *bandwidth* pada setiap ruangan sesuai dengan kebutuhan akses *internet* masing-masing. Besar *bandwidth* yang didapat bisa berubah, sesuai dengan banyaknya *client* yang sedang mengakses *internet* dan gangguan koneksi yang dapat dialami oleh *provider.*

# *Management*

Setelah sistem dapat berjalan dengan baik pada jaringan komputer SMK Ki Hajar Dewantoro Kota Tangerang, tahap selanjutnya adalah melakukan manajemen pada jaringan komputer meliputi melakukan *backup* konfigurasi, laporan penggunaan *bandwidth* dan pemeliharaan keseluruhan sistem jaringan komputer yang sudah berjalan.

# *Reporting* **Penggunaan** *Bandwidth*

Pada tahap manajemen selanjutnya adalah laporan atau *reporting* penggunaan *bandwidth*, pada tahap ini menggunakan *tools* tambahan yaitu *Networx, Networx* adalah *software* yang digunakaan untuk membuat laporan tentang penggunaan *bandwidth,* laporan dapat diekspor ke berbagai format, seperti HTML (*HyperText Markup Language), Microsoft Word* dan *Excel* untuk dianalisa lebih lanjut.

1. Pada tampilan *Usage Report* bisa dilihat penggunaan *bandwidth* per-hari selama satu minggu secara keseluruhan yang terhubung di jaringan *internet* SMK Ki Hajar Dewantoro Kota Tangerang.

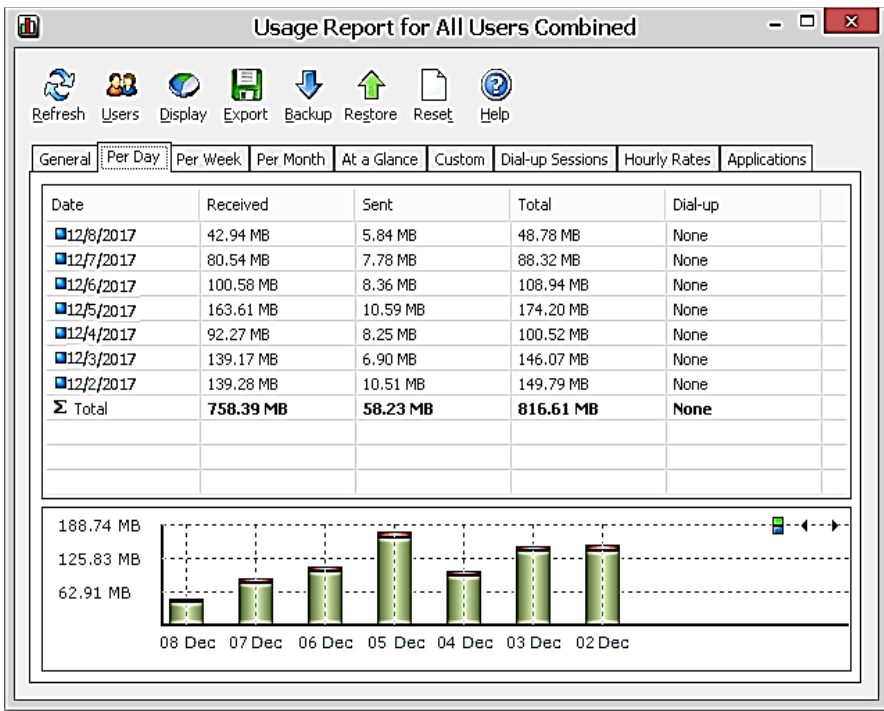

2. Kemudian untuk membuat laporan penggunaan *bandwidth,* klik *menu Export* lalu beri nama *file* laporan tersebut, disini penulis memberikan nama *file* tersebut adalah **"Laporan"** yang berformat HTML yang tersimpan di direktori *E:\Backup Router*, kemudian klik **Save.**

| $\leftarrow$ $\rightarrow$<br>С | 1 file:///E:/Backup%20Router/Laporan.htm |             |              |         | ☆<br>Я | o. | tool | ్మిక | ŧ |
|---------------------------------|------------------------------------------|-------------|--------------|---------|--------|----|------|------|---|
|                                 |                                          |             |              |         |        |    |      |      |   |
| <b>Date</b>                     | <b>Received</b>                          | <b>Sent</b> | <b>Total</b> | Dial-up |        |    |      |      |   |
| 12/8/2017                       | 42.94 MB                                 | 5.84 MB     | 48.78 MB     | None    |        |    |      |      |   |
| 12/7/2017                       | 80.54 MB                                 | 7.78 MB     | 88.32 MB     | None    |        |    |      |      |   |
| 12/6/2017                       | 100.58 MB                                | 8.36 MB     | 108.94 MB    | None    |        |    |      |      |   |
| 12/5/2017                       | 163.61 MB                                | 10.59 MB    | 174.20 MB    | None    |        |    |      |      |   |
| 12/4/2017                       | 92.27 MB                                 | 8.25 MB     | 100 52 MB    | None    |        |    |      |      |   |
| 12/3/2017                       | 139.17 MB                                | 6.90 MB     | 146.07 MB    | None    |        |    |      |      |   |
| 12/2/2017                       | 139.28 MB                                | 10.51 MB    | 149.79 MB    | None    |        |    |      |      |   |
| Total                           | 758.39 MB                                | 58.23 MB    | 816.61 MB    | None    |        |    |      |      |   |

Gambar 16

Hasil laporan dalam bentuk HTML

Dengan adanya laporan penggunaan *bandwidth* ini akan mempermudah *admin* dalam memanajemen jaringan komputer SMK Ki Hajar Dewantoro Kota Tangerang. Hasil dari laporan penggunaan *bandwidth* ini nantinya akan menjadi bahan evaluasi untuk mengumpulkan data penggunaan *bandwidth*.

## **Evaluasi Penggunaan** *Router Mikrotik*

Setelah mengimplementasikan manajemen jaringan dengan menggunakan *router Mikrotik* di SMK Ki Hajar Dewantoro Kota Tangerang, selanjutnya adalah mengevaluasi penggunaan *router* 

*Mikrotik,* meliputi: kelebihan dan kekurangan menggunakan *router Mikrotik,* perbandingan sebelum dan sesudah menggunakan *router Mikrotik* di SMK Ki Hajar Dewantoro Kota Tangerang.

# **Kelebihan dan Kekurangan** *Router Mikrotik*

Setelah menggunakan *router Mikrotik*, ternyata ada kelebihan dan kekurangan yang harus diketahui pada *router Mikrotik* agar *administrator* dan *user* dapat memanfaatkannya secara maksimal, yaitu:

## Kelebihan

- 1. *Mikrotik router* memiliki beberapa fitur yang bisa digunakan sebagai pelengkap untuk membangun sebuah jaringan *internet. Firewall, Nat, Routing, Hotspot, Point to Point Tunneling Protocol, DNS Server, DHCP Server*.
- 2. *Admin* dapat mengatur *upload/download limit* pada setiap *user*.
- 3. Dapat memblokir *IP Address* atau *Mac Address* yang dianggap illegal.
- 4. *User* bisa mendapatkan jumlah *bandwidth* yang merata, sesuai dengan kebutuhannya masingmasing.
- 5. Dengan aplikasi tambahan seperti *Winbox* yang memiliki tampilan *user friendly* memudahkan *administrator* untuk melakukan *remote access* pada jaringan.

Kekurangan

- 1. *Router Mikrotik* belum mampu menangani sebuah jaringan *internet* dengan skala besar, karena sertifikasi yang dikeluarkan *Mikrotik* tidak seperti *Cisco* yang sudah diakui oleh internasional.
- 2. Dengan memori yang tidak terlalu besar, *router Mikrotik* harus di *reboot* untuk membersihkan *cache* memori, agar tidak mengganggu kinerja *router*.

# **Perbandingan Manajemen Jaringan**

Perbedaan sistem jaringan pada SMK Ki Hajar Dewantoro Kota Tangerang yang lama dengan yang baru sangat berbeda, ini dapat dilihat pada table dibawah ini:

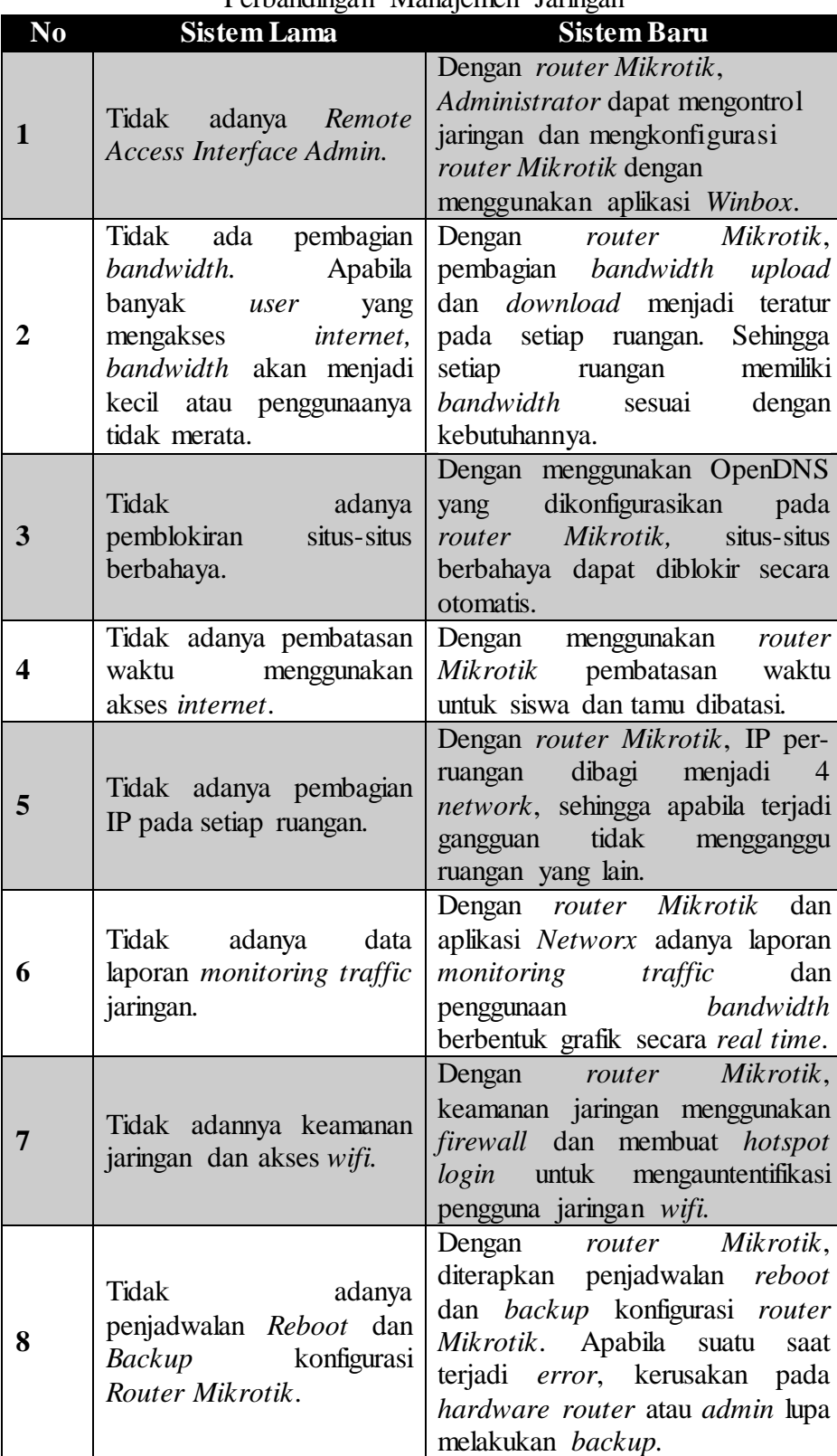

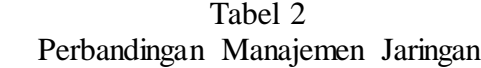

# **Kesimpulan**

Berikut ini adalah kesimpulan-kesimpulan yang didapat dari hasil perancangan dan implementasi manajamen jaringan komputer dengan *Mikrotik* pada SMK Ki Hajar Dewantoro Kota Tangerang *Router Mikrotik* dapat mengelola jaringan komputer, misalnya apabila pada ruang Kepala Sekolah tidak ada yang menggunakan *bandwidth* maka secara otomatis akan terbagi ke ruangan yang membutuhkan *bandwidth* lebih banyak dengan menggunakan metode PCQ (*Per Connection Queuing*) sehingga penggunaan *bandwidth* menjadi lebih efisien. Memudahkan *Administrator* jaringan dalam mengkonfigurasi, memantau dan membuat laporan pada aktifitas jaringan di SMK Ki Hajar Dewantoro Kota Tangerang. Setiap kegiatan seperti mengakses materi bagi siswa dan guru atau pekerjaan tata usaha di SMK Ki Hajar Dewantoro Kota Tangerang menjadi lebih efektif, karena adanya pembagian *bandwidth* pada masing-masing *user.*

# **Daftar Pustaka**

European Quality Assurance (EQA). (2008). *Chapter 20 / Network Management,* 2008.

- Kamath, R.S. (2015). *Design and Development of Monitoring and Controlling Tool for Department of Computer Studies CSIBER.* International Journal on Recent and Innovation Trends in Computing and Communication No. 3 Vol. 3 Hal 1237-1243.
- Madcoms. (2016). *Manajemen Sistem Jaringan Komputer Dengan Mikrotik RouterOS.* Penerbit Andi: Yogyakarta.
- Nababan, Saut. (2013). *Implementasi Bandwidth Management Dan Pengaturan Akses Menggunakan Mikrotik Router Os.* Uneversitas Widyatama Bandung.
- O'Brien, James. A. (2005). *Pengantar Sistem Informasi*. Edisi 12. Salemba Empat: Jakarta.

Subhan, Mohammad. (2013). *Analisa Perancangan Sistem*. Lentera Ilmu Cendekia: Jakarta.

Winarno, Sugeng. (2010). *Jaringan Komputer dengan TCP/IP*. Modula: Bandung.

# **URL**

- Mikrotik.co.id. (2008). *Tentang Mikrotik*. [Online]. Tersedia: http://www.mikrotik.co.id. [Diakses 16 April 2017].
- Jaelani, Ahmad. (2014). *Metode-metode dalam metodologi penelitian.* [Online]. Tersedia: https://sites.google.com/a/student.unsika.ac.id/metodepenelitian-owl/Tugas-updates/metodemetodedalammetodologipeneitian/. [Diakses 17 April 2017